# **IMATGE TAULETA SIGNATURA** Butlletí Setmanal

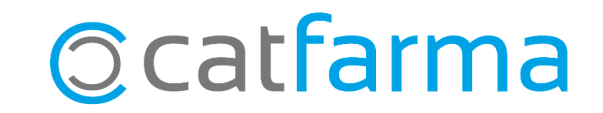

Aquelles farmàcies que disposen de tauleta electrònica per realitzar la signatura digital pel consentiment dels clients, poden personalitzar-la. El Nixfarma ens permet, per exemple, inserir el logotip de la nostra oficina de farmàcia a la pantalla d'inici de la tauleta.

**2**

Tot seguit veurem els passos a seguir per inserir la imatge.

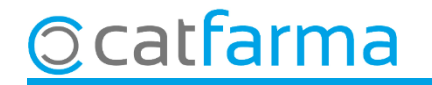

#### Accedim al menú Àrees > Administració.

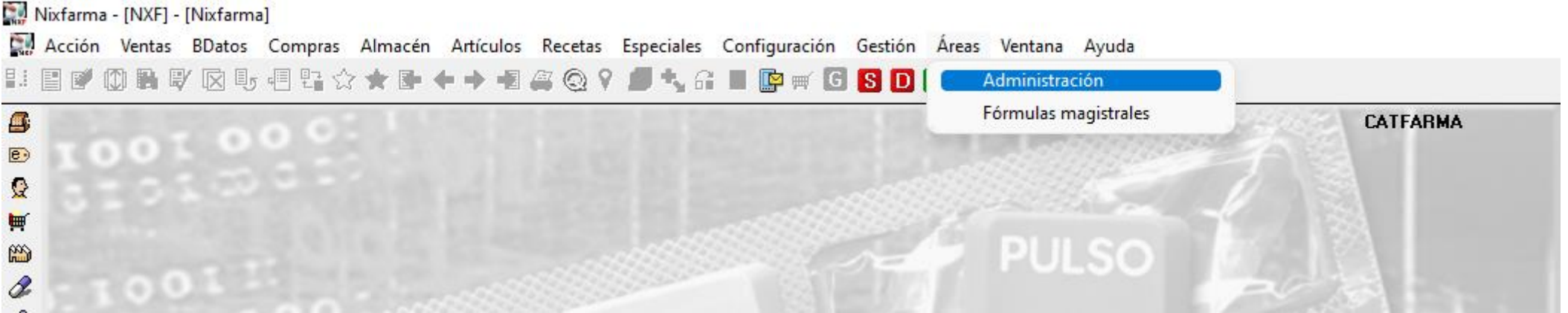

3

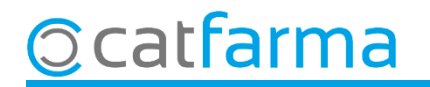

Un cop a l'àrea d'Administració, accedim al menú **Aplicació Perifèrics Tauleta electrònica de signatura**.

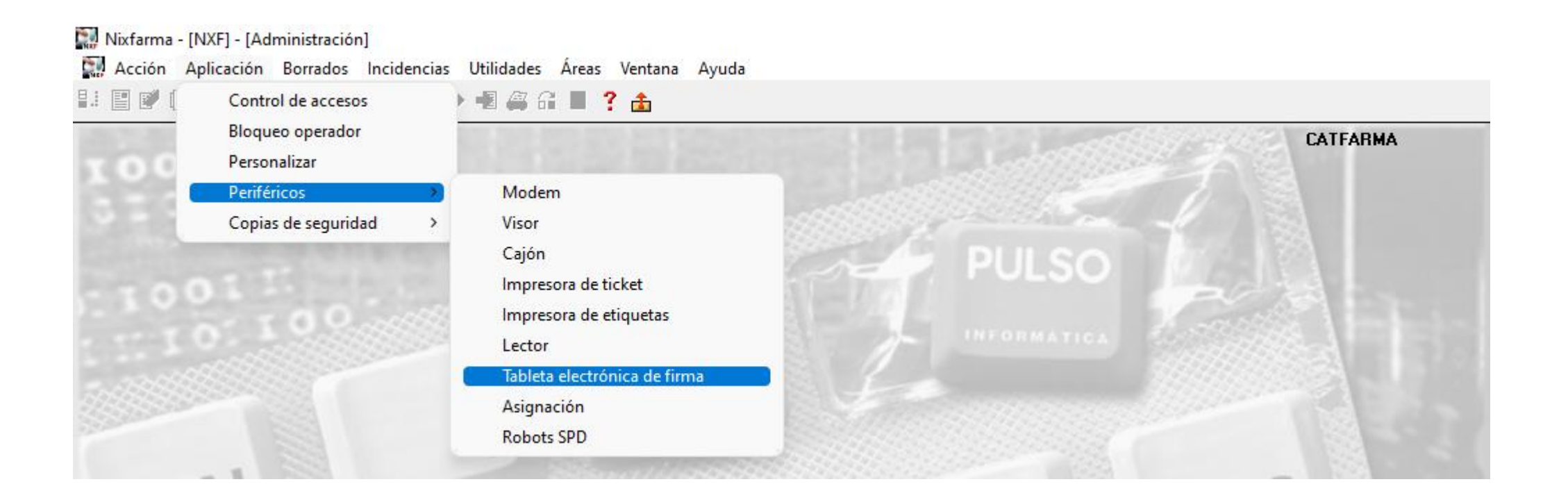

**4**

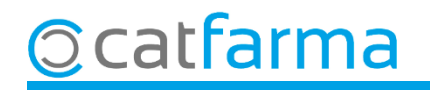

Des de la pantalla d'administració de **Tauleta electrònica de signatura,** fem **F7** i a continuació **F8** per cercar la nostra tauleta electrònica.

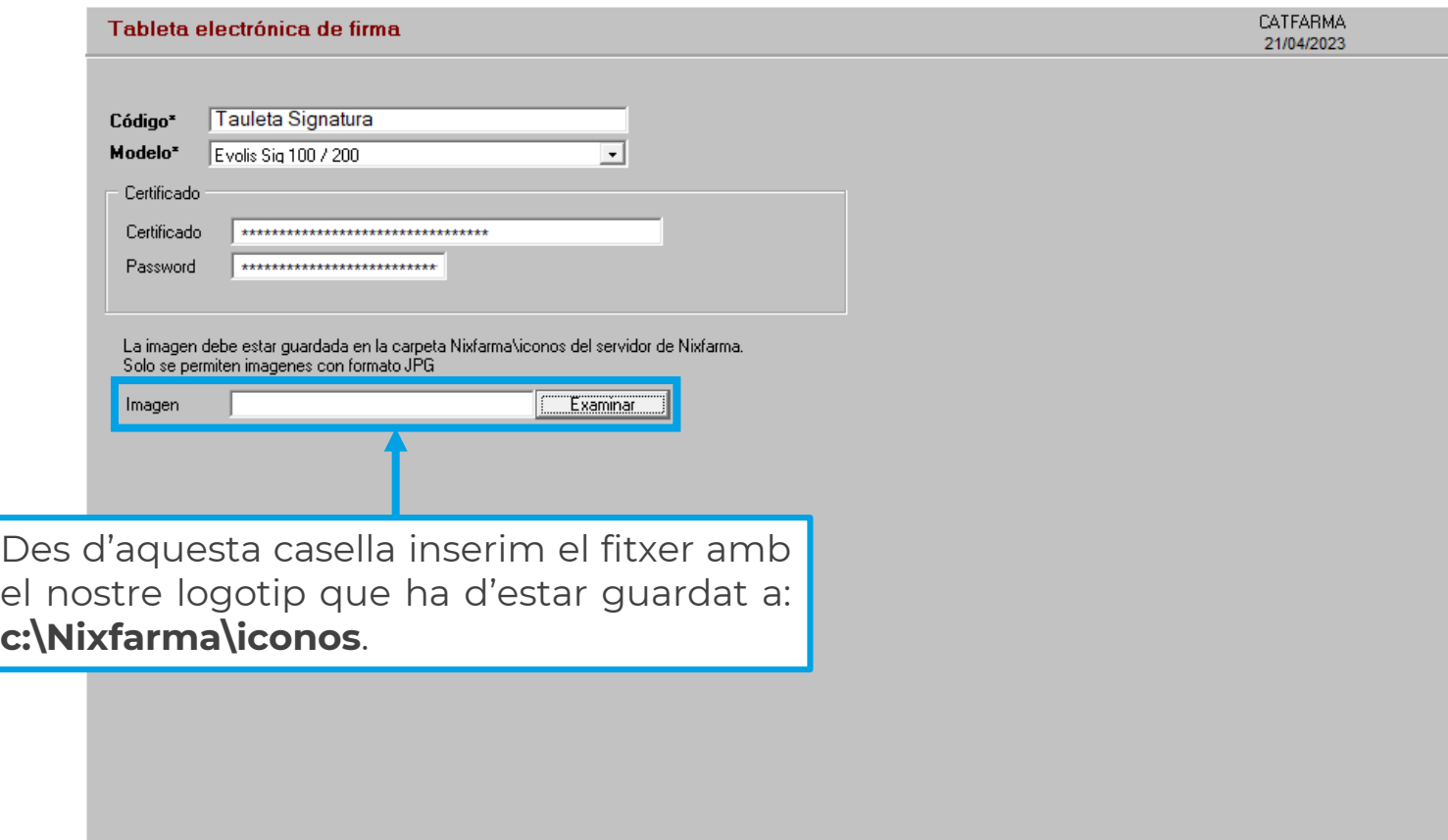

**Nota:** El fitxer ha d'estar en format .JPG i una amplada recomanada de 320px.

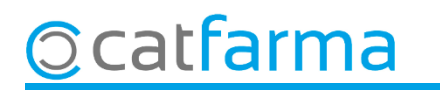

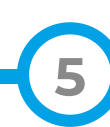

## **SEMPRE AL TEU SERVEI** Bon Treball

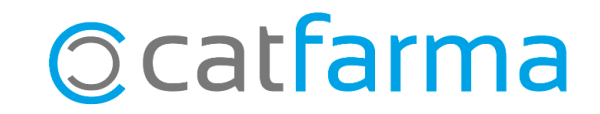